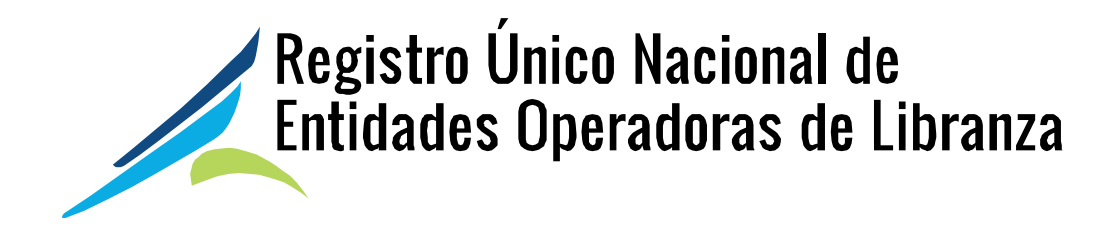

# GUIA DE USUARIO CÁMARA DE COMERCIO

Septiembre 18 de 2015

# Contenido

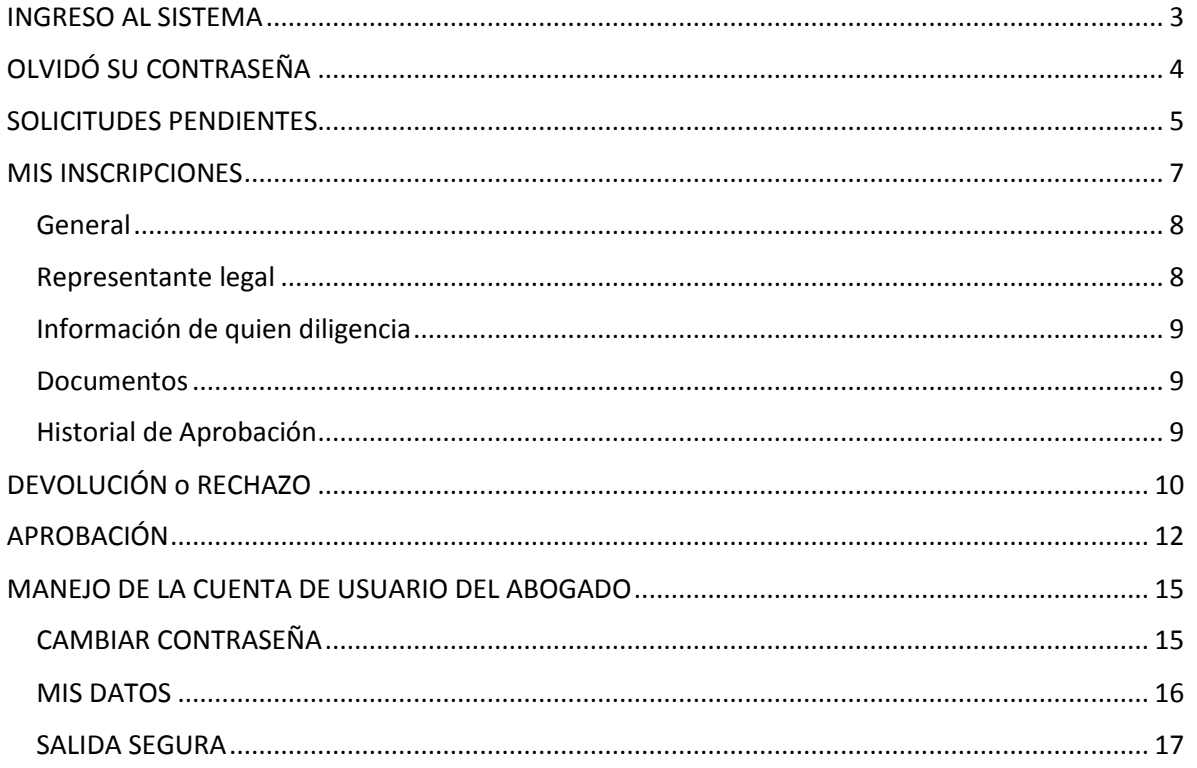

La siguiente es la descripción de la funcionalidad del sistema desarrollado para los abogados de las Cámaras de Comercio responsables del Registro de Operadores de Libranza.

Nota: La funcionalidad correspondiente al operador de libranza se podrá consultar en la página web del registro.

### <span id="page-2-0"></span>INGRESO AL SISTEMA

Si no tiene usuario, el Director de Registro de Cámara de Comercio, debe solicitarlo por favor al correo [mesadeayuda@confecamaras.org.co](mailto:mesadeayuda@confecamaras.org.co)

Para ingresar al sistema se debe acceder por la página [www.rues.org.co](http://www.rues.org.co/) y seleccionar el botón Registro de Operadores de Libranza

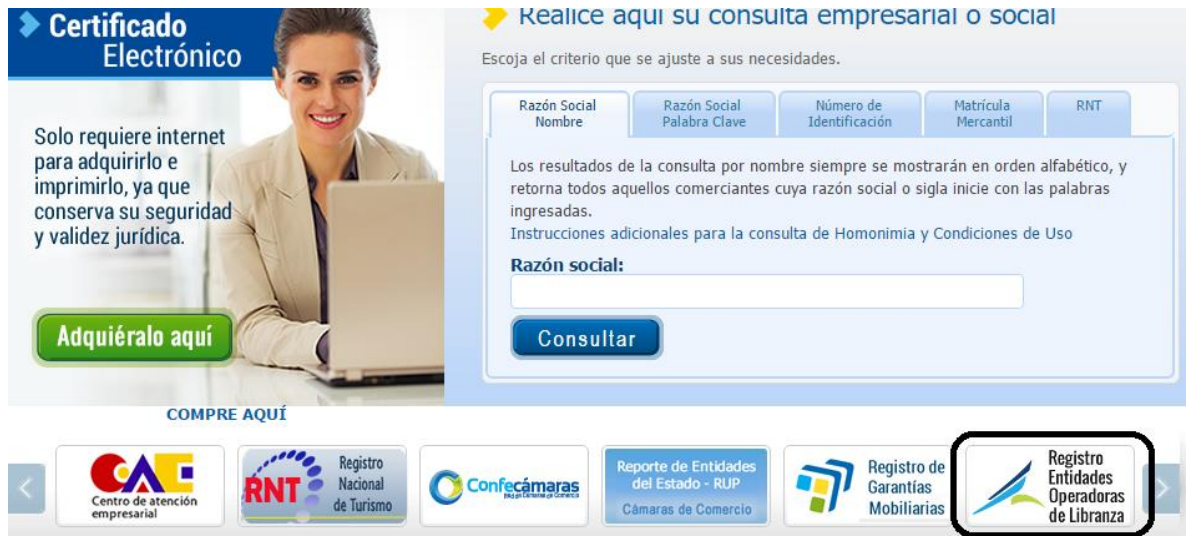

Una vez en la página del Registro, se debe seleccionar la opción Acceso Cámaras de Comercio, que se encuentra en la parte superior derecha

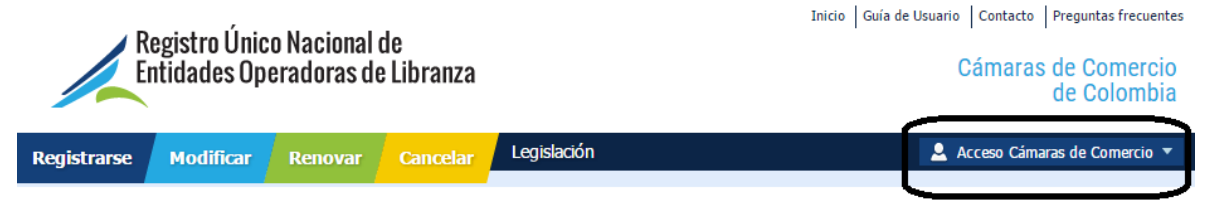

Las Cámaras de Comercio de Colombia tienen a su cargo la administración del Registro Único Nacional de Entidades Operadoras de Libranza o Descuento Directo

#### **De** Inicie aquí su consulta

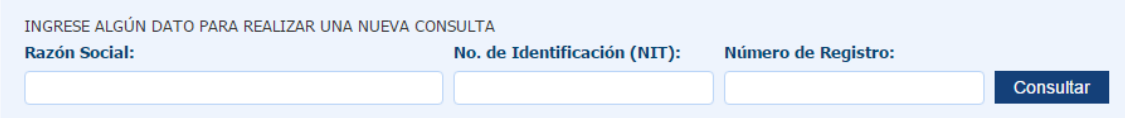

El sistema le solicitará el Usuario y Contraseña, las cuales debe digitar y hacer clic en el botón INGRESAR.

Si es la primera vez que ingresa el sistema le solicitará un cambio de contraseña y la confirmación de ser una de las personas responsables de la Cámara de Comercio para administrar el registro y conocer la normatividad y guía de usuario para Cámara de Comercio.

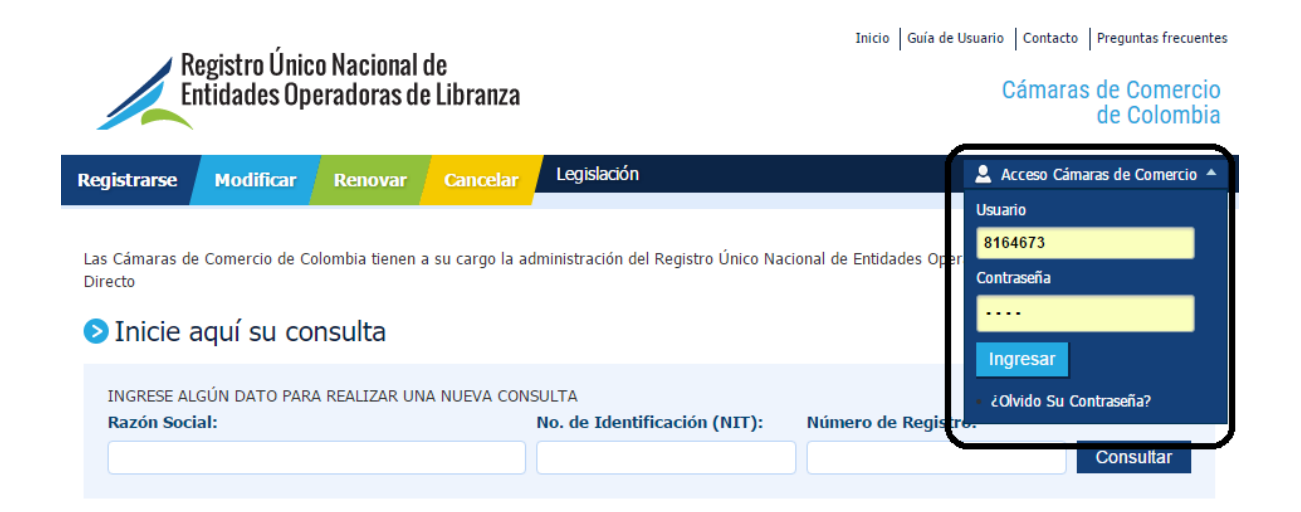

# <span id="page-3-0"></span>OLVIDÓ SU CONTRASEÑA

Si olvida la clave puede utilizar la opción olvidó su contraseña

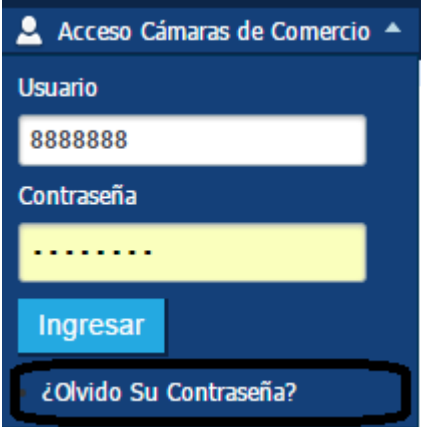

El sistema le solicitará que digite su usuario y correo electrónico y posteriormente se debe hacer clic en el botón enviar

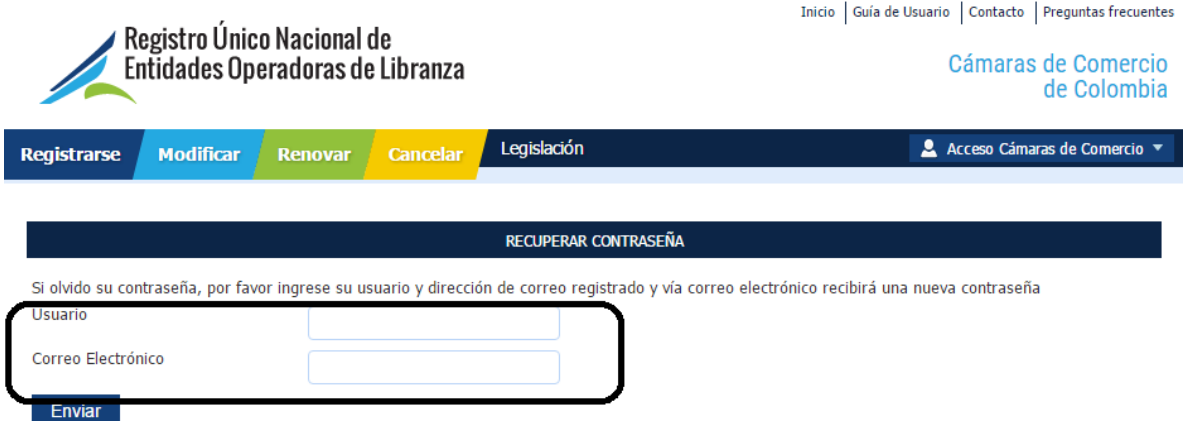

Digitado el Usuario y Contraseña y realizado el clic en el botón INGRESAR, aparecerá la siguiente pantalla:

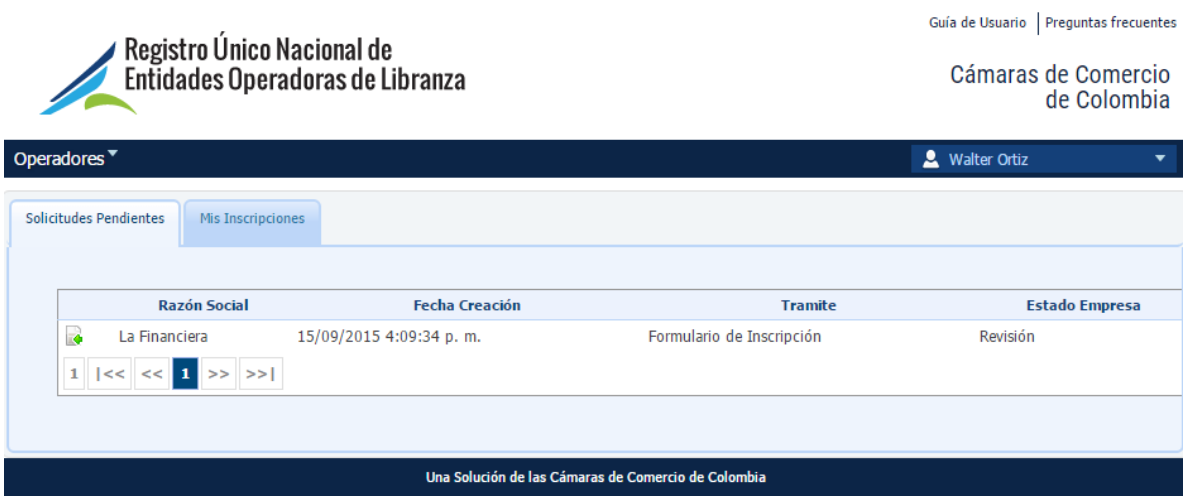

## <span id="page-4-0"></span>SOLICITUDES PENDIENTES

En esta primera lista aparecerán todos los trámites que la Cámara de Comercio tiene para gestionar. Allí podrá establecer en su orden:

- Razón Social: Nombre de la persona jurídica que está realizando el trámite.
- Fecha de creación: Fecha y hora en que el trámite quedó radicado en la Cámara
- Trámite: Se identificará si es inscripción, renovación, modificación o cancelación.
- Estado Empresa: Presentará el estado en que se encuentra el trámite.

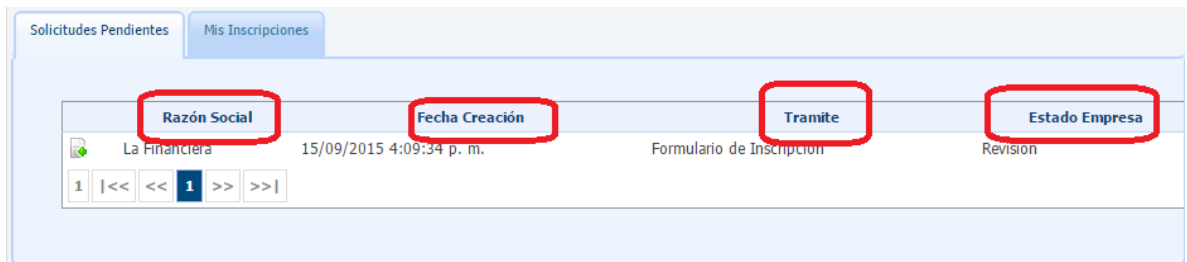

Haciendo clic sobre la primera columna en ícono **de** el abogado podrá seleccionar un trámite para estudio. En este momento el trámite quedará asignado a este abogado, pasará a la lista de Mis Inscripciones y saldrá de la lista Solicitudes Pendientes.

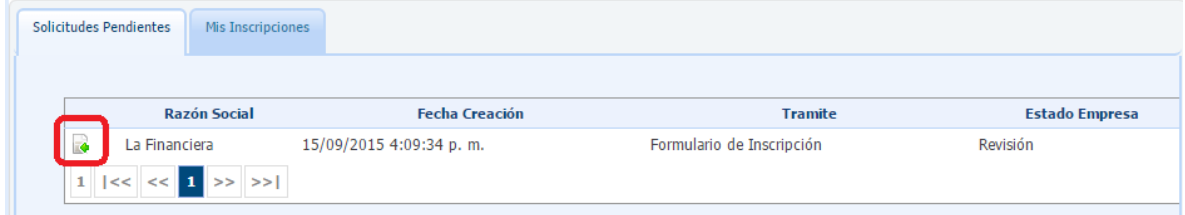

El sistema solicitará esta confirmación, la cual deberá confirmar haciendo clic en la palabra ACEPTAR

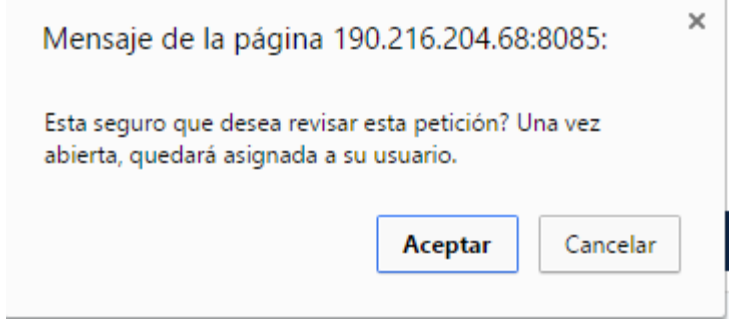

## <span id="page-6-0"></span>MIS INSCRIPCIONES

Una vez aceptado el estudio del trámite, en este momento aparecerá la información del trámite a estudiar.

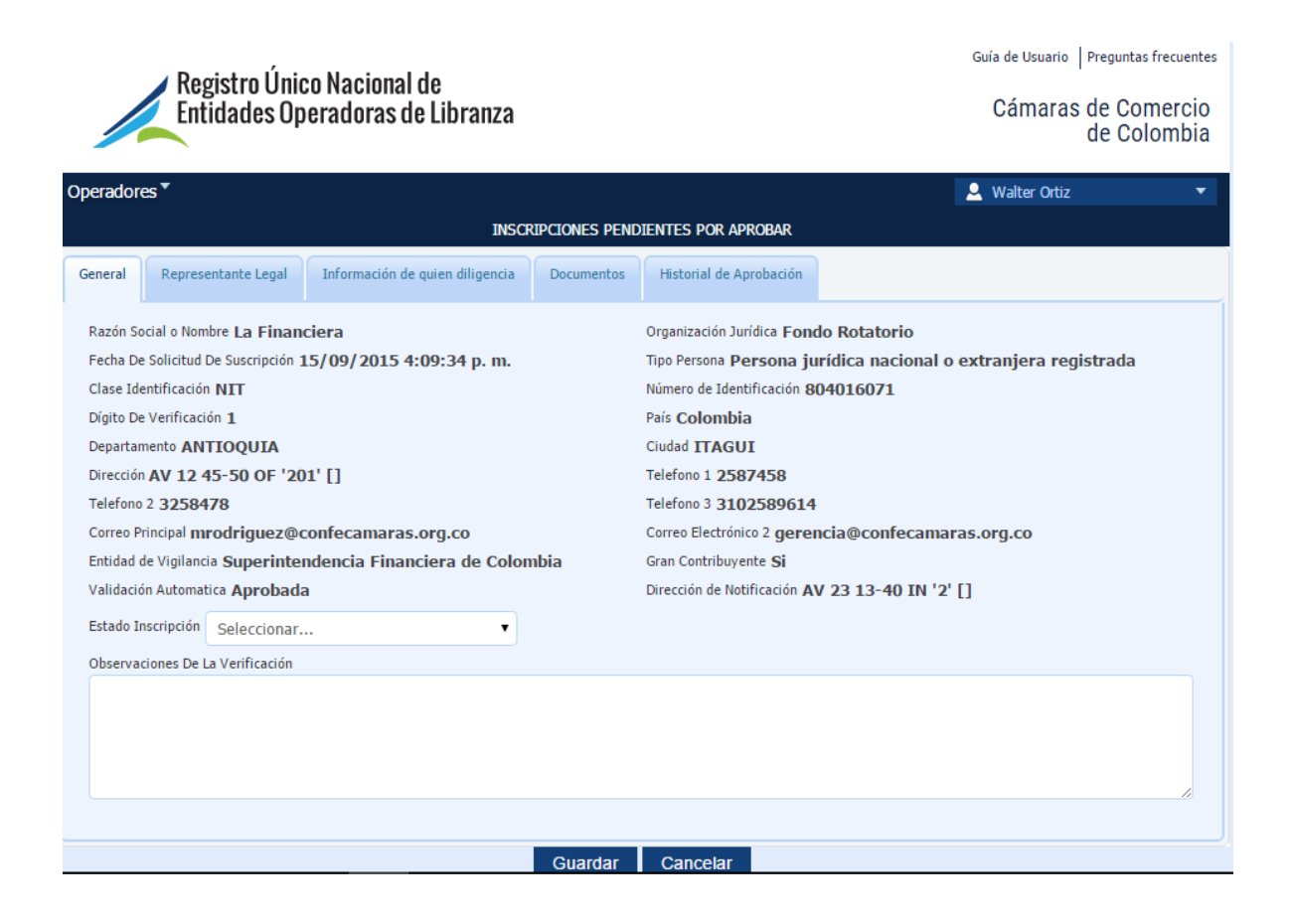

El trámite debe ser estudiado navegando cada una de las opciones, a saber:

- General
- Representante legal
- **·** Información de quien diligencia
- Documentos
- Historial de aprobación

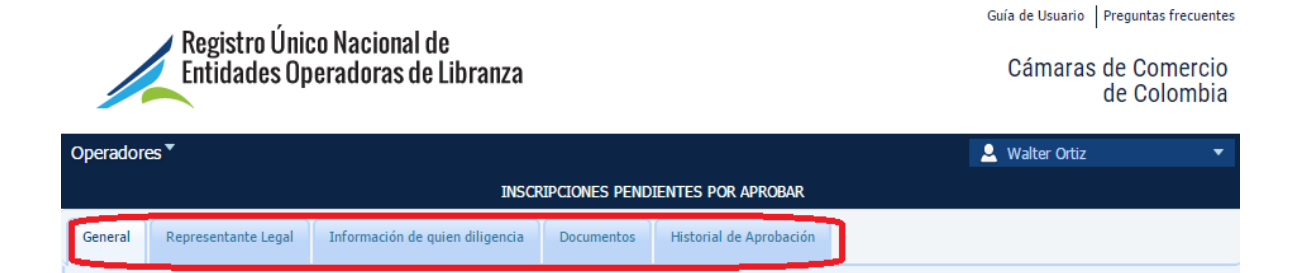

### <span id="page-7-0"></span>General: presenta los datos generales del operador de libranza

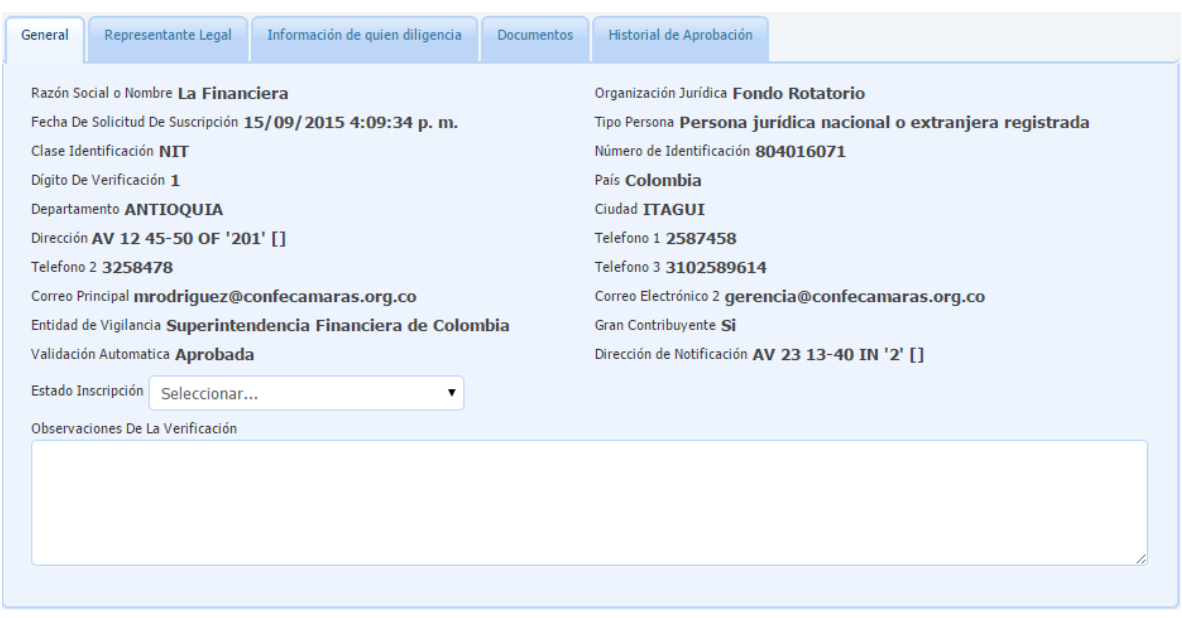

<span id="page-7-1"></span>Representante legal: Presenta los datos del representante legal de la entidad operadora de libranza.

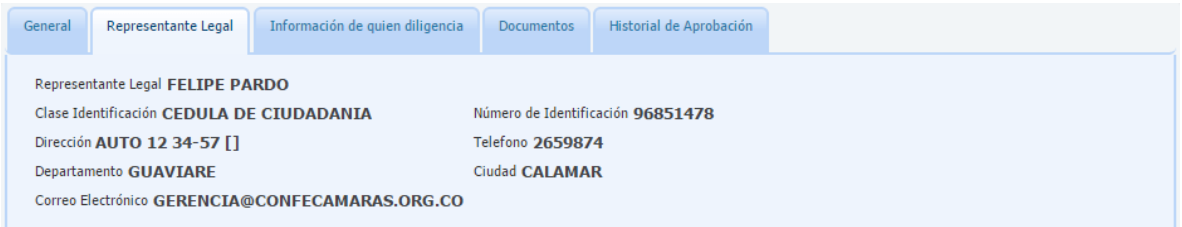

<span id="page-8-0"></span>Información de quien diligencia: Presenta los datos de la persona que diligenció en la entidad operadora de libranza.

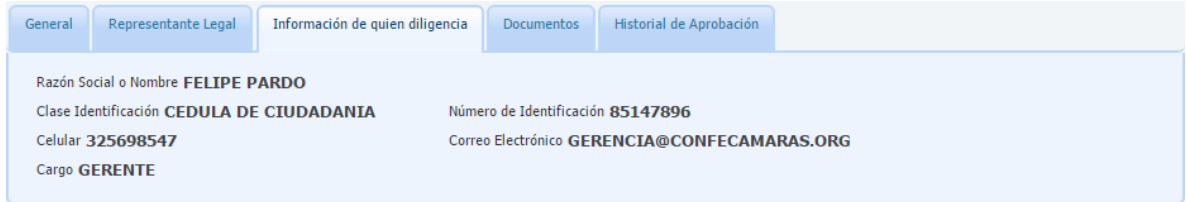

<span id="page-8-1"></span>Documentos: Estarán todos los documentos adjuntados por la entidad operadora de libranza, en cumplimiento de los requisitos normativos para cada uno de los trámites.

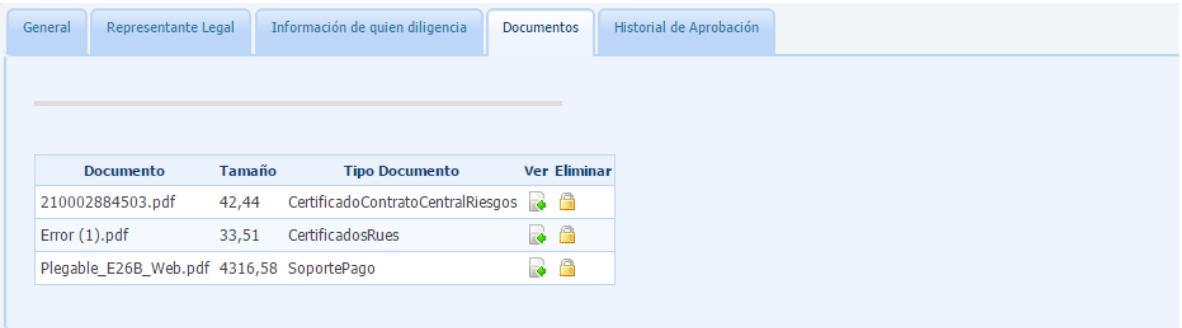

<span id="page-8-2"></span>Historial de Aprobación**:** En esta pestaña podrá encontrar la trazabilidad de los trámites devueltos con la fecha y horas correspondientes.

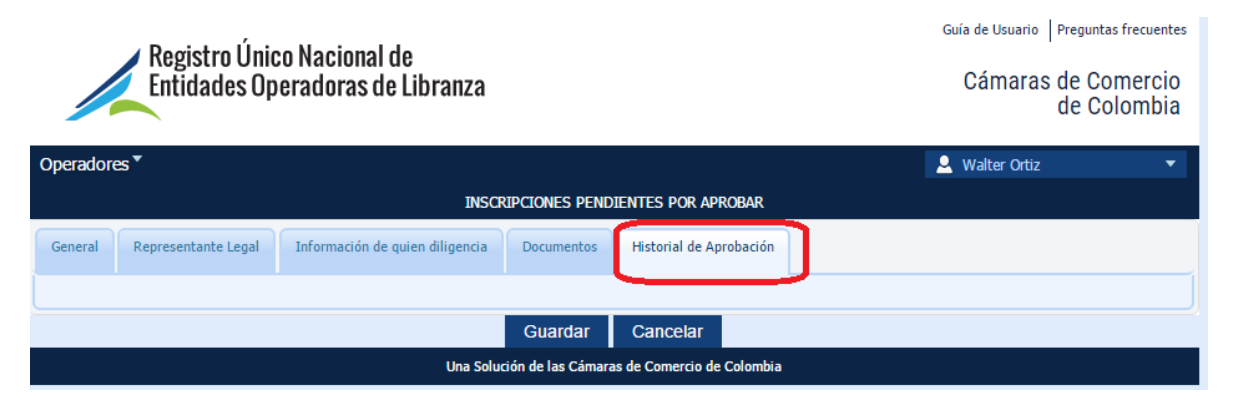

# <span id="page-9-0"></span>DEVOLUCIÓN o RECHAZO

El trámite puede ser devuelto o rechazado por el abogado, en este caso debe seleccionar en la casilla ESTADO DE INSCRIPCIÓN la opción devuelta o rechazo y escribir dentro del espacio para observaciones la explicación jurídica.

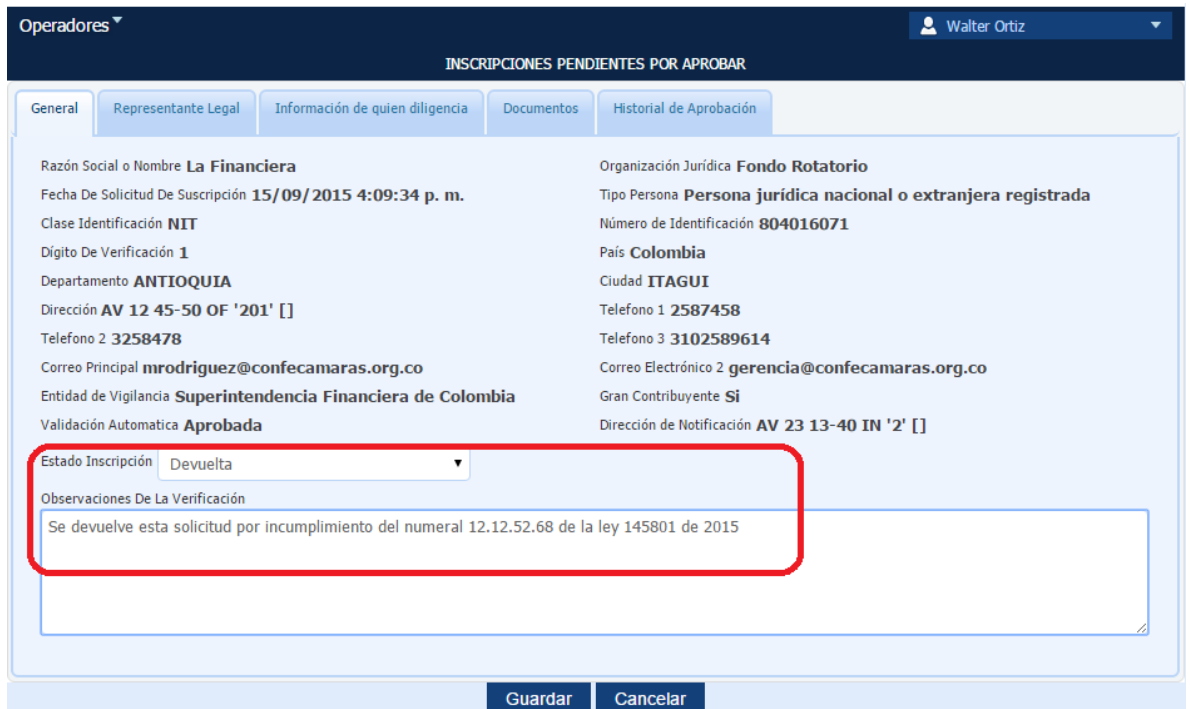

Para confirmar la devolución o el rechazo se debe hacer clic en el botón guardar y el sistema solicitará la siguiente confirmación, la cual se debe confirmar haciendo clic en el botón aceptar.

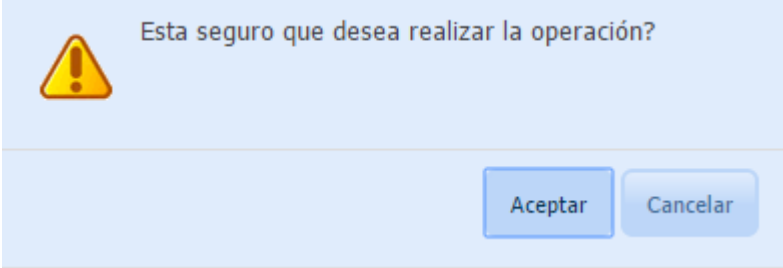

Posteriormente aparecerá el siguiente mensaje, sobre el cual hay que hacer clic en la palabra aceptar.

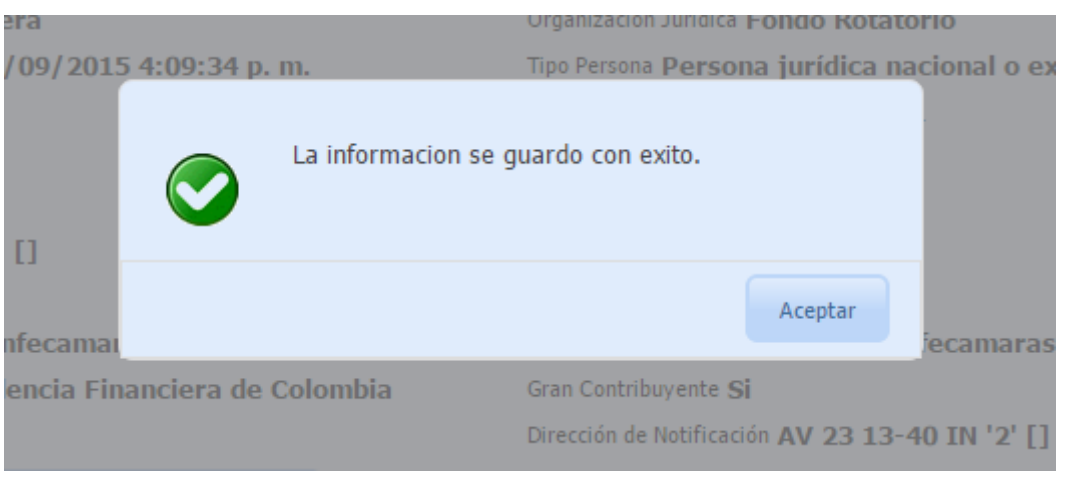

En este momento a través de un correo electrónico ha sido informado de esta determinación el operador de libranza:

- En el caso de la devolución para que el operador de libranza subsane la situación y reingrese el trámite. Una vez reingresado por el operador de libranza, al abogado encontrará el trámite en su bandeja de Mis Inscripciones.
- En el caso del rechazo el trámite termina aquí.

En los dos casos anteriores, el trámite saldrá de la bandeja de Mis inscripciones que tiene a cargo el abogado de la Cámara.

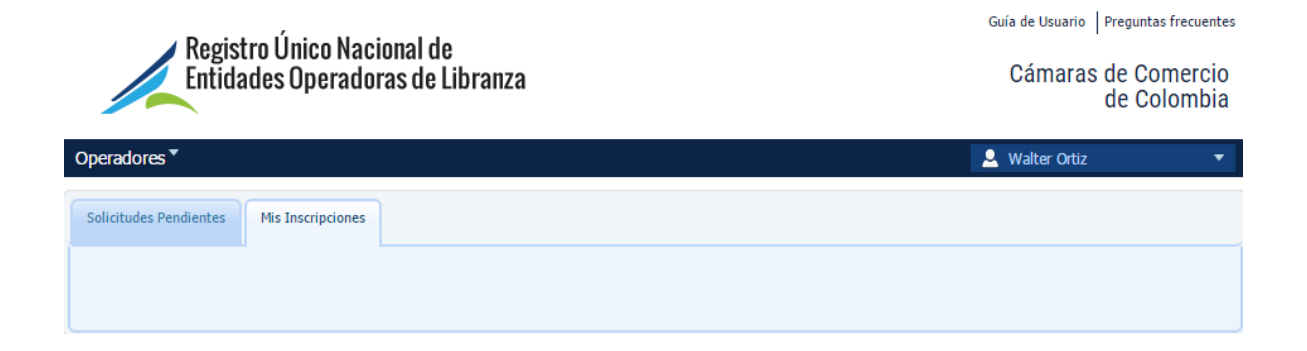

# <span id="page-11-0"></span>APROBACIÓN

El trámite puede ser aprobado por el abogado, en este caso debe seleccionar en la casilla ESTADO DE INSCRIPCIÓN la opción aprobada y escribir dentro del espacio para observaciones la explicación jurídica de la aprobación.

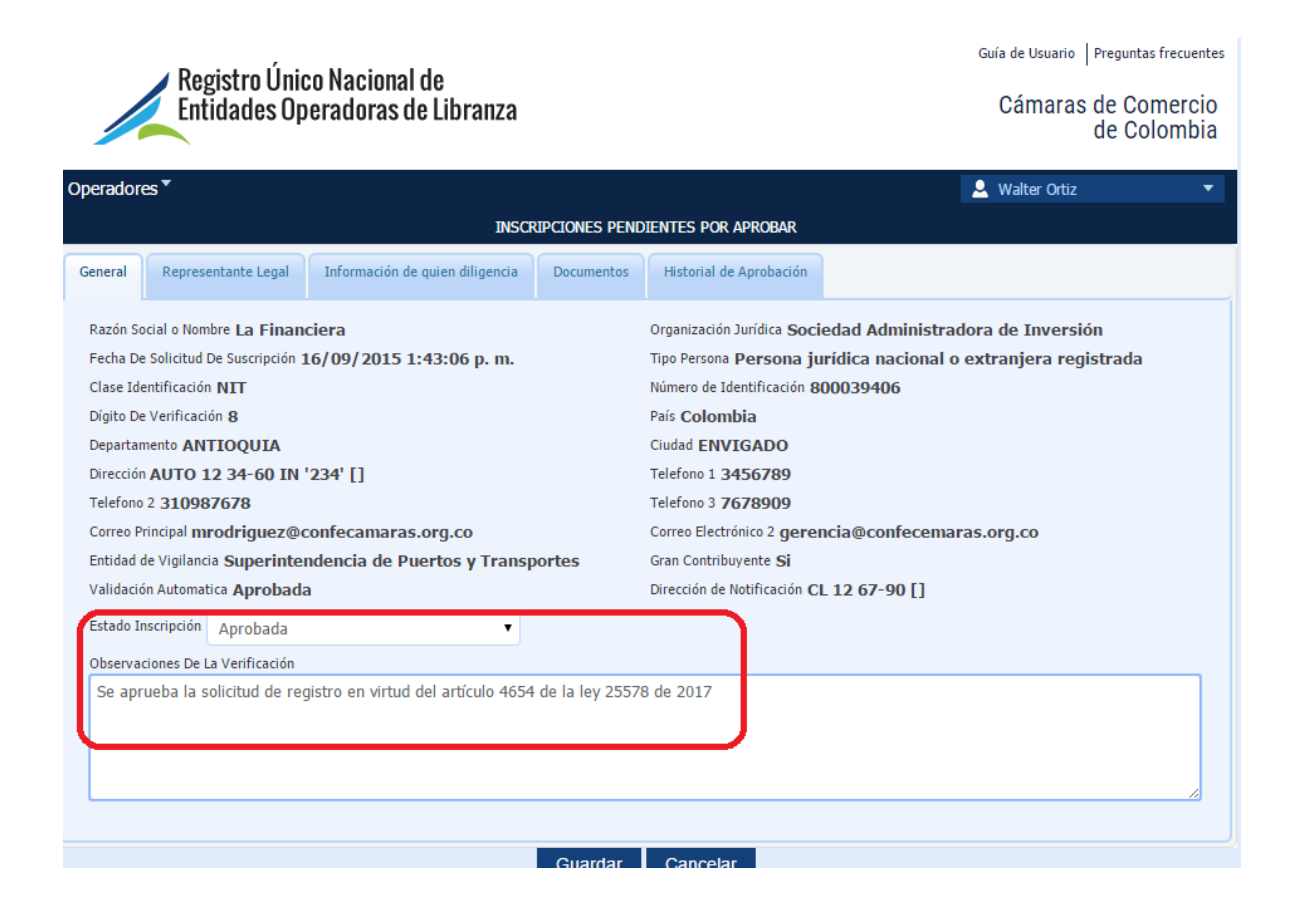

Para confirmar la aprobación se debe hacer clic en el botón guardar y el sistema solicitará la siguiente confirmación, la cual se debe confirmar haciendo clic en el botón aceptar.

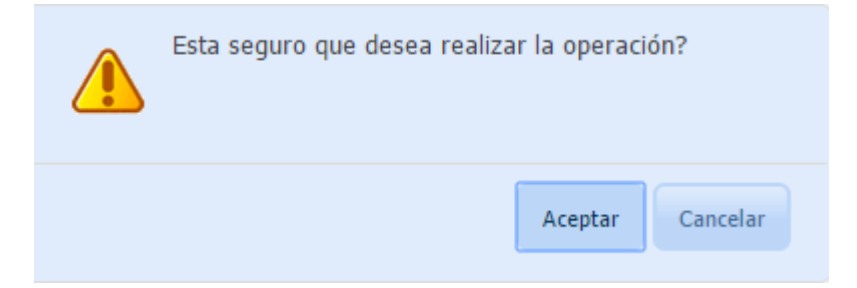

Posteriormente aparecerá el siguiente mensaje, sobre el cual hay que hacer clic en la palabra aceptar.

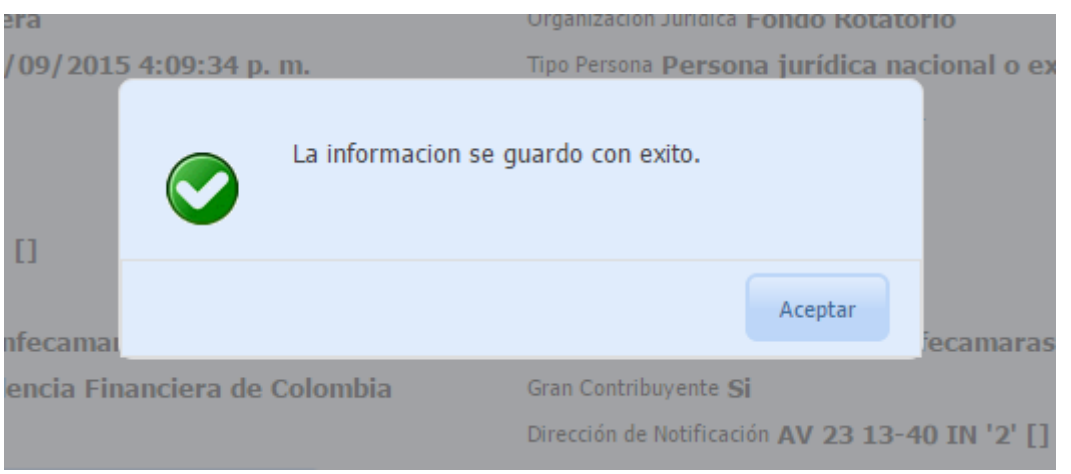

En este momento el sistema asigna un número de reconocimiento al operador de libranza y sale de la bandeja de Mis inscripciones que tiene a cargo el abogado de la Cámara.

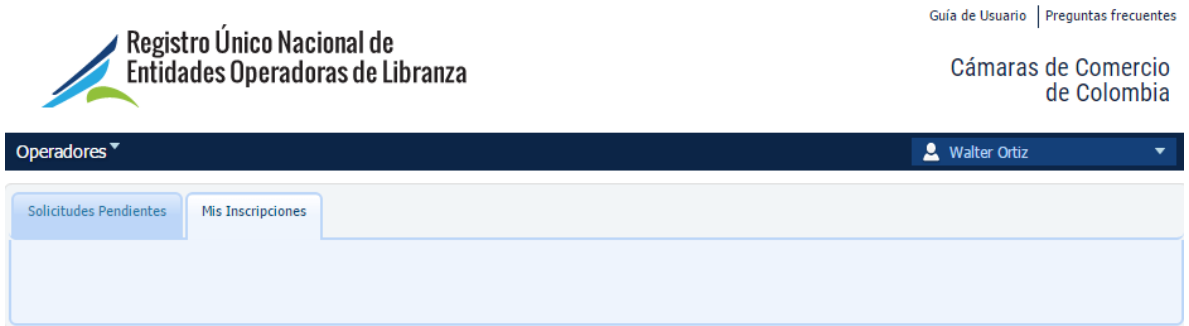

Número de reconocimiento asignado, el cual a partir de ese momento podrá ser consulta en la página principal

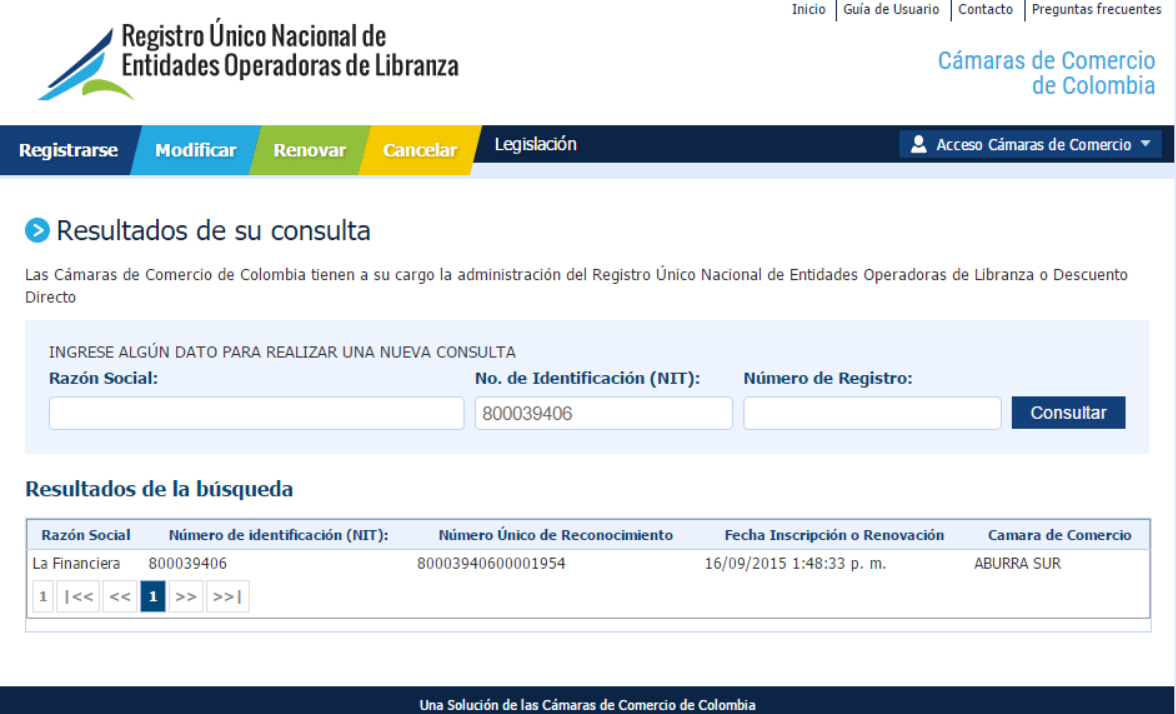

# <span id="page-14-0"></span>MANEJO DE LA CUENTA DE USUARIO DEL ABOGADO

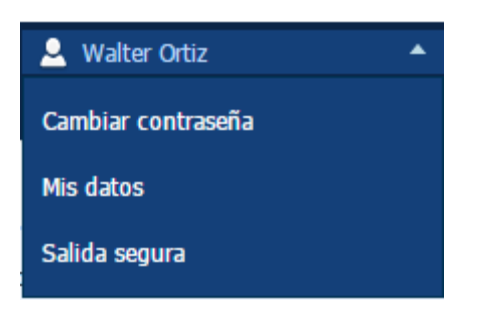

### <span id="page-14-1"></span>CAMBIAR CONTRASEÑA

El abogado podrá cambiar de contraseña haciendo clic en esta opción, el sistema le solicitará la contraseña actual y la nueva. Al terminar se debe utilizar el botón GUARDAR

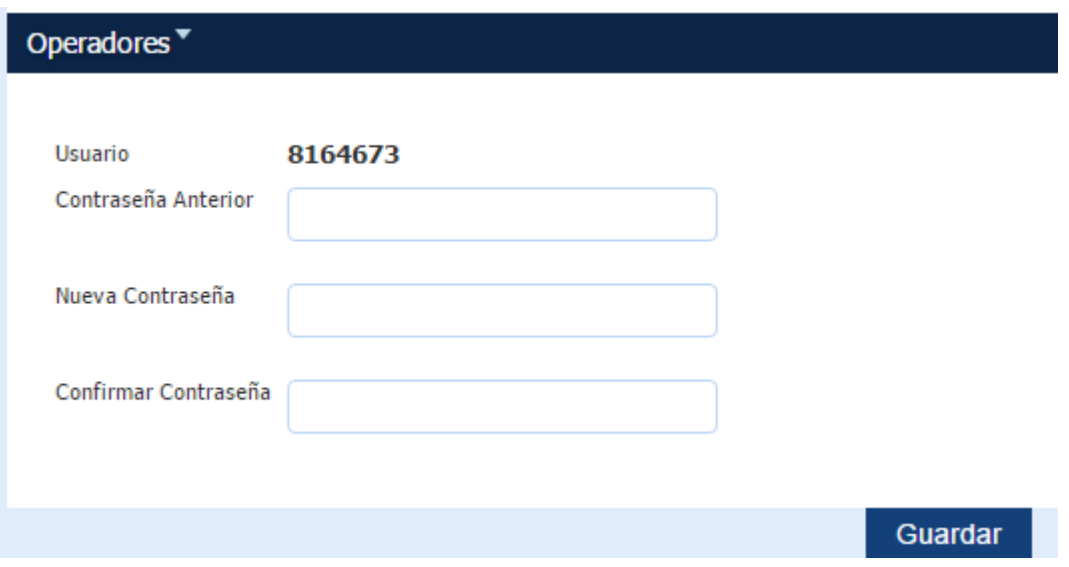

El sistema solicitará la confirmación, para lo cual se debe hacer clic en la palabra aceptar

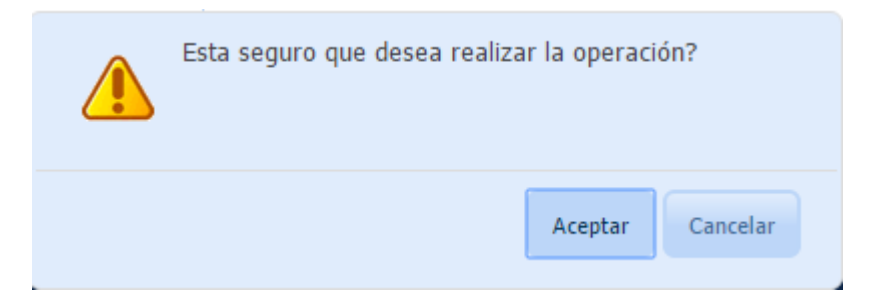

#### Se confirma el cambio con el siguiente mensaje

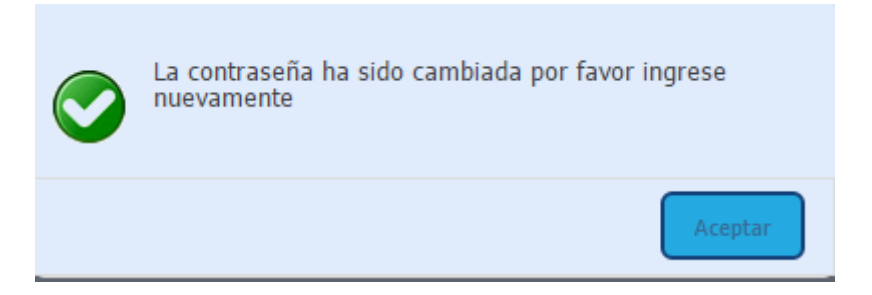

### <span id="page-15-0"></span>MIS DATOS

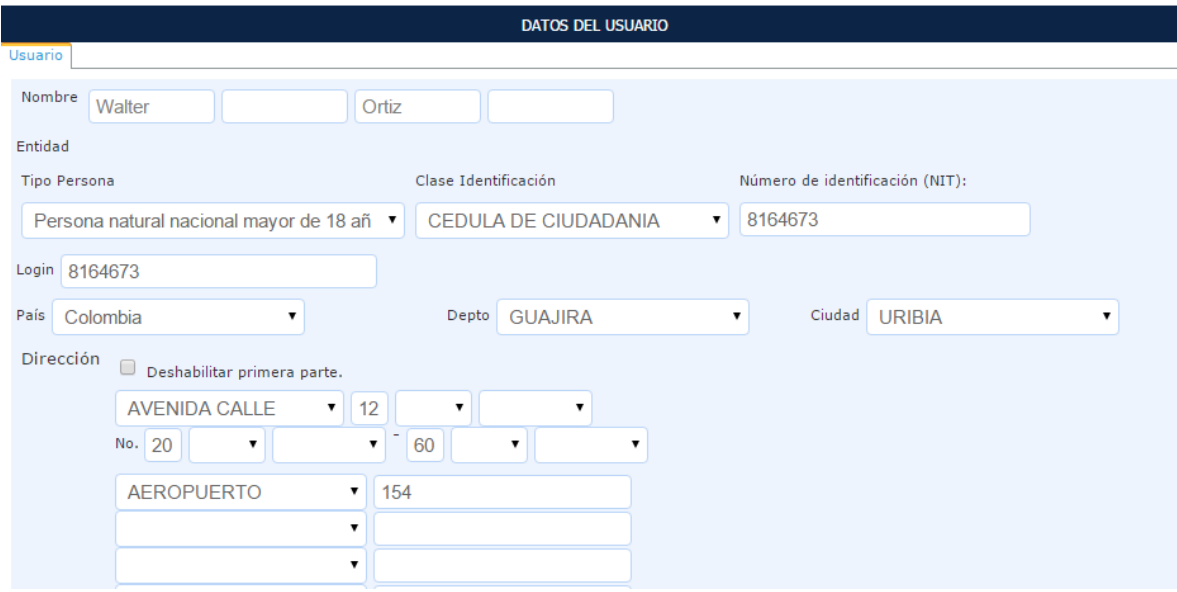

#### Por esta opción el abogado puede observar los datos de su usuario.

### <span id="page-16-0"></span>SALIDA SEGURA

A través de esta opción cierra la sesión y sale del sistema, regresando a la consulta inicial.

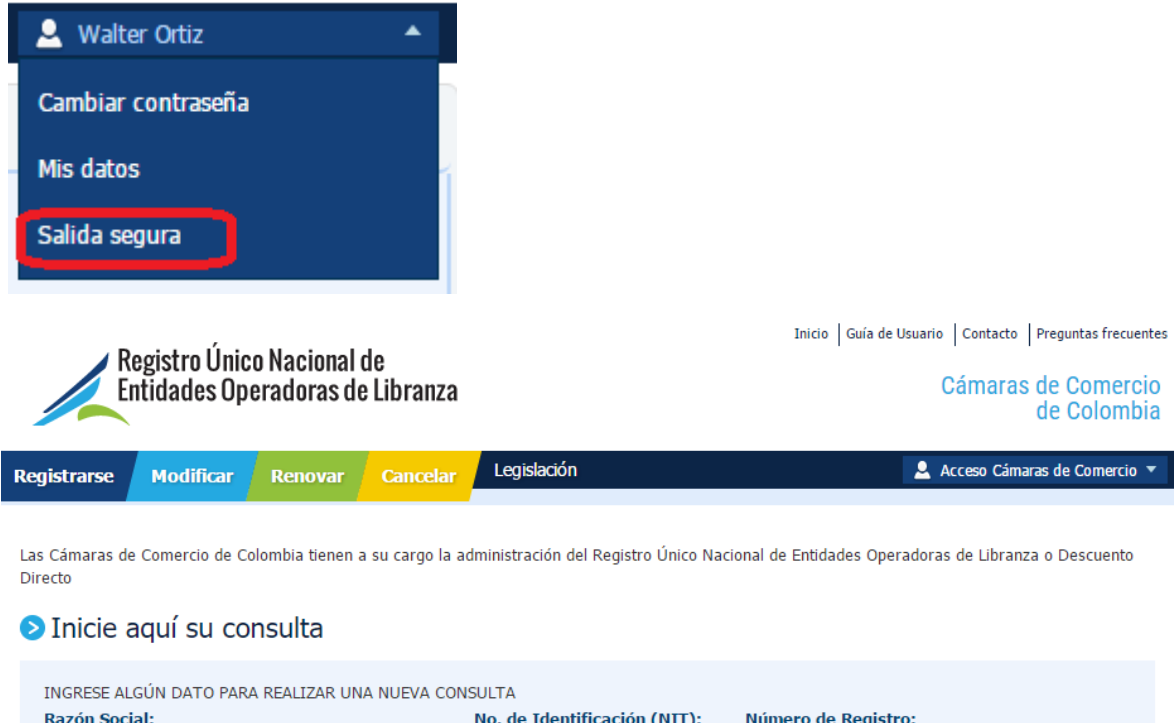

Consultar